## How to Administer Hosted Exchange accounts

1 – Open the DC Two website at [www.dctwo.com.au](http://www.dctwo.com.au/) and click on the 'Webmail Login' as shown below, or go to<https://mail.dctwo.com.au/owa> in your web browser directly;

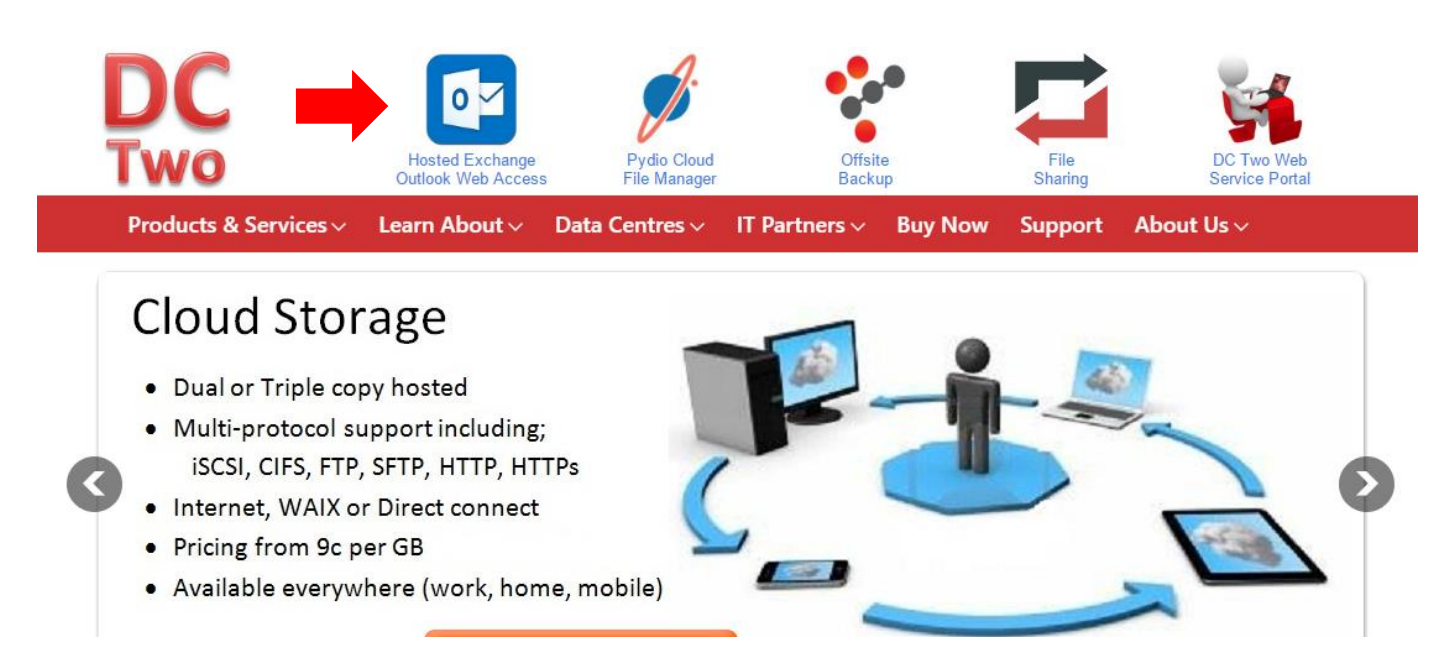

2 – The Hosted Exchange Outlook Web App login portal will then open in another window or tab. Enter your administrator username and password and click 'Sign in' as below.

*Note: DO NOT SELECT 'Use the light version of Outlook Web App' as you will not be able to access the administrative functions.*

*NOTE: We have also noticed that Opera and some plug-ins for Firefox force the browser to ONLY use the 'light version'. We have had the most success with IE and Chrome.*

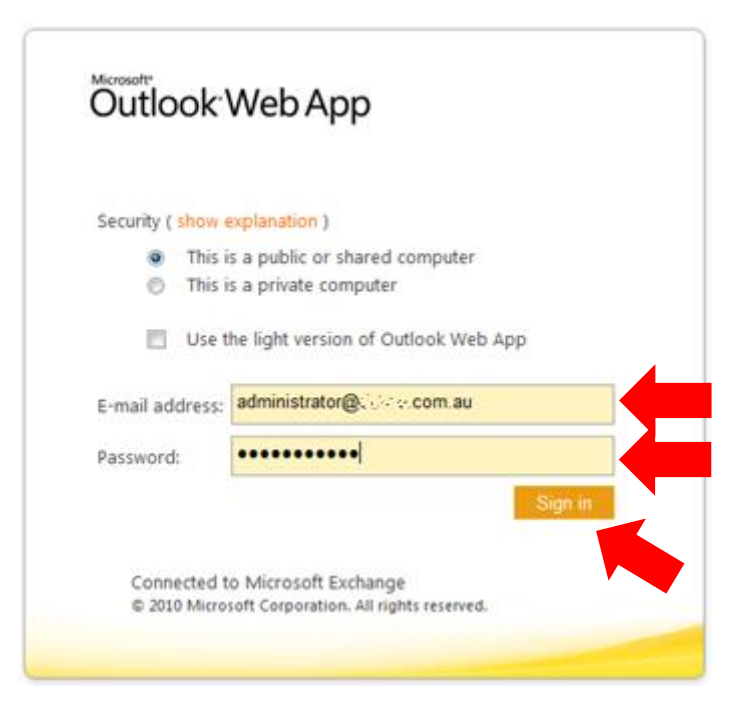

3 – When you first login, you will be presented with the administrators mailbox view. Click on the Options drop down box and then click on 'See All Options…' to enter the management view.

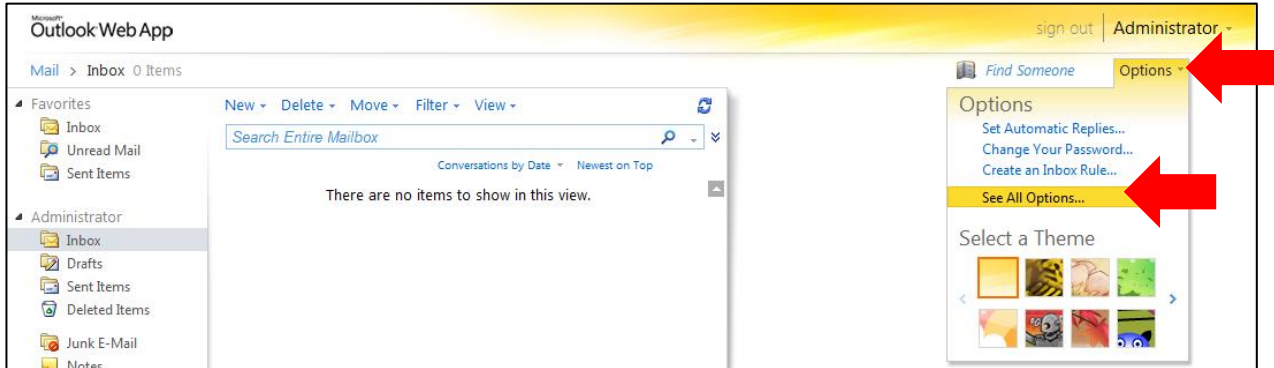

4 – The default view is set to 'Manage Myself' which enables you manage the administrator account.

You will need to change the view to manage your organisation as shown below by;

- a Select 'Manage your organisation' in the shortcuts section; or
- b Click on the 'Manage Myself' drop down box and select 'My Organisation'

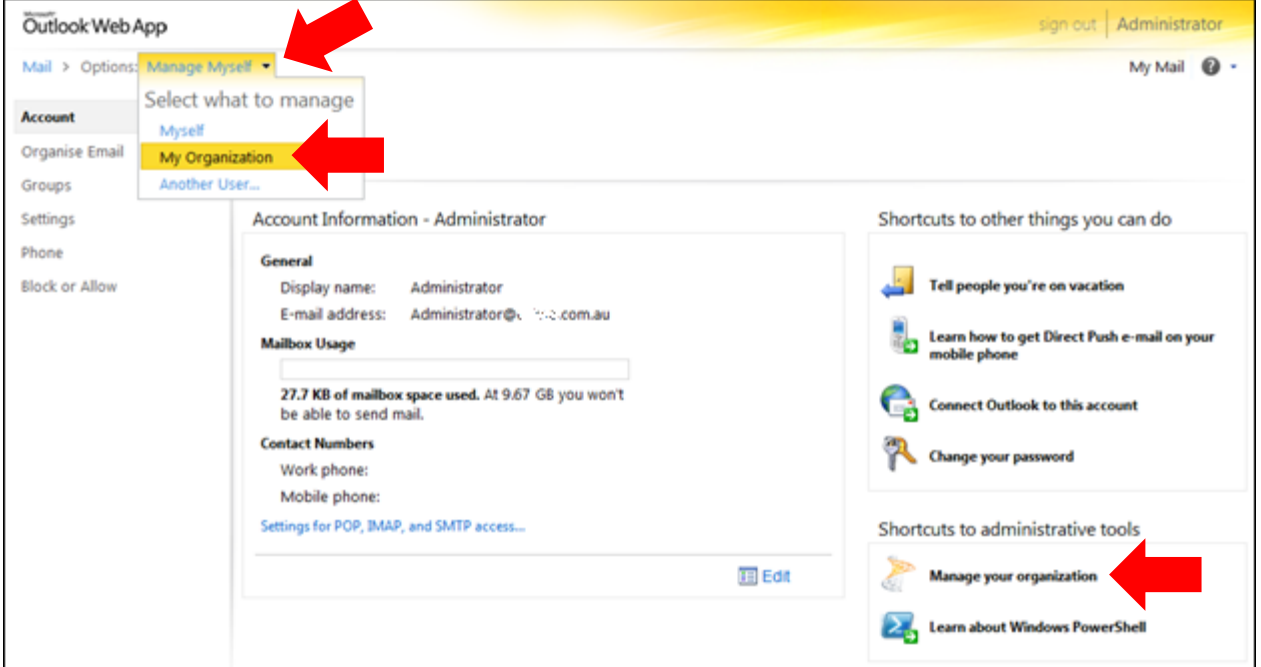

5 – The 'Manage My Organisation' view defaults to 'Users and Groups' where you can add, edit or delete user and room mailboxes and accounts

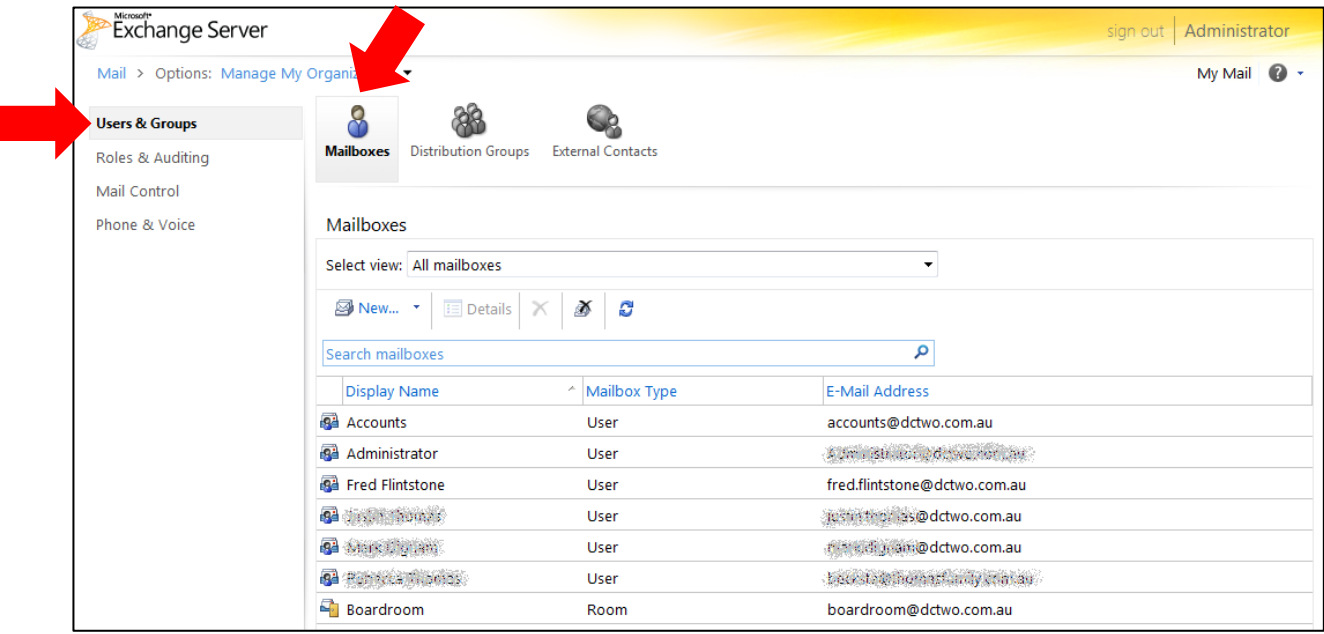

Click on the 'Distribution Groups' icon to manage Distribution and email Groups

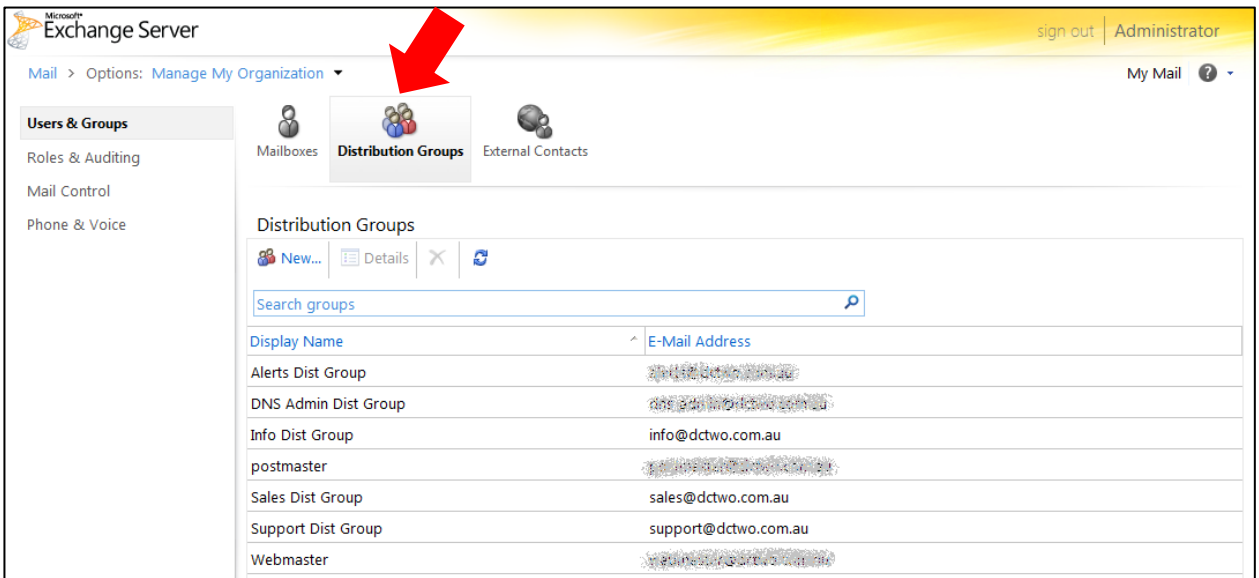

## Click on the 'External Contacts' icon to manage external contact email addresses.

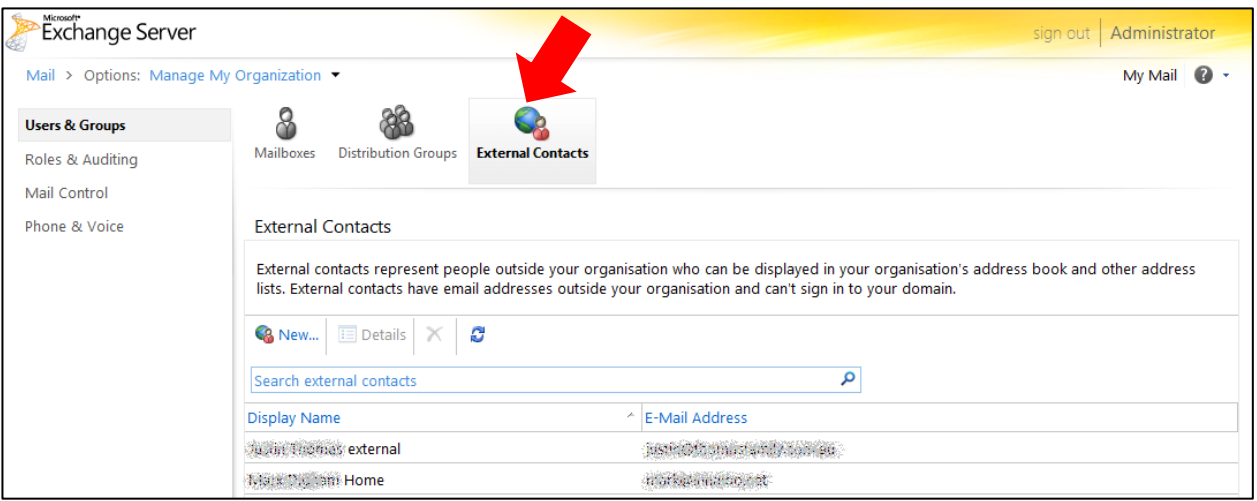

6 – Add New User – Go to the 'Users and Groups' view under 'Manage My Organisation' as shown below, click on the 'New…'drop down box and select 'User Mailbox', or 'Room Mailbox' as required.

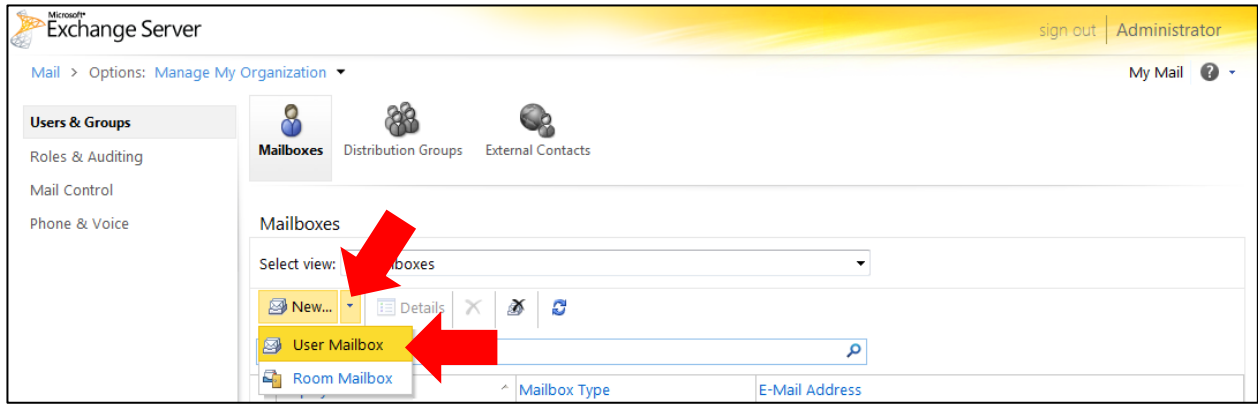

Fill in the New Mailbox details, either User or Room and click Save

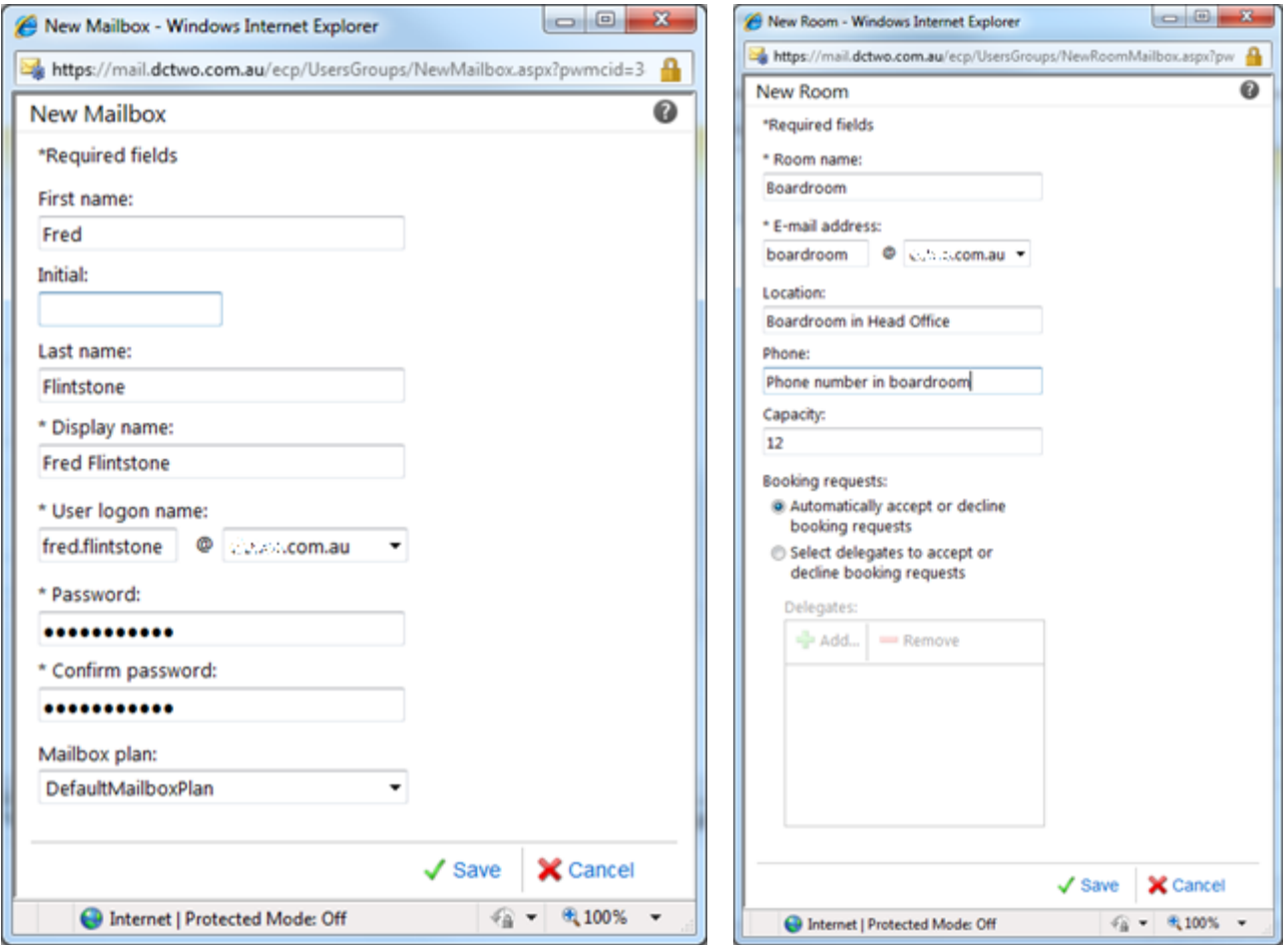

7 – Edit User – Go to the 'Users and Groups' view under 'Manage My Organisation', click on the user name you need to edit so the row become highlighted, then click on the 'Details' to enable editing of the user.

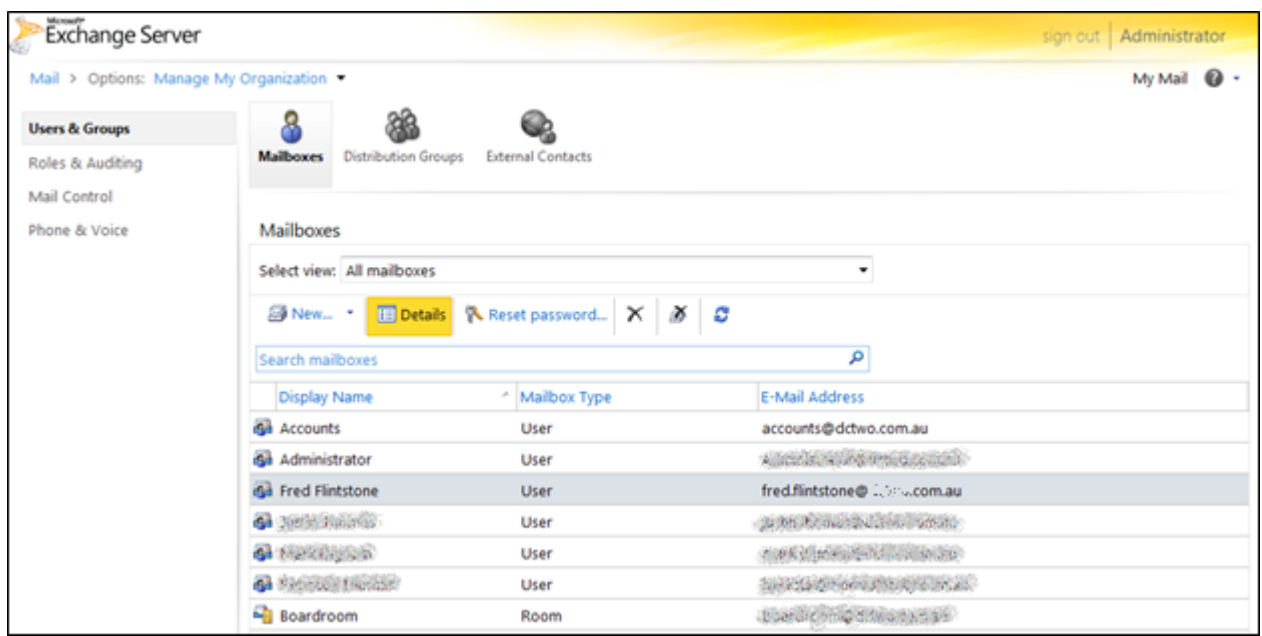

General – For the user's name and system logon name

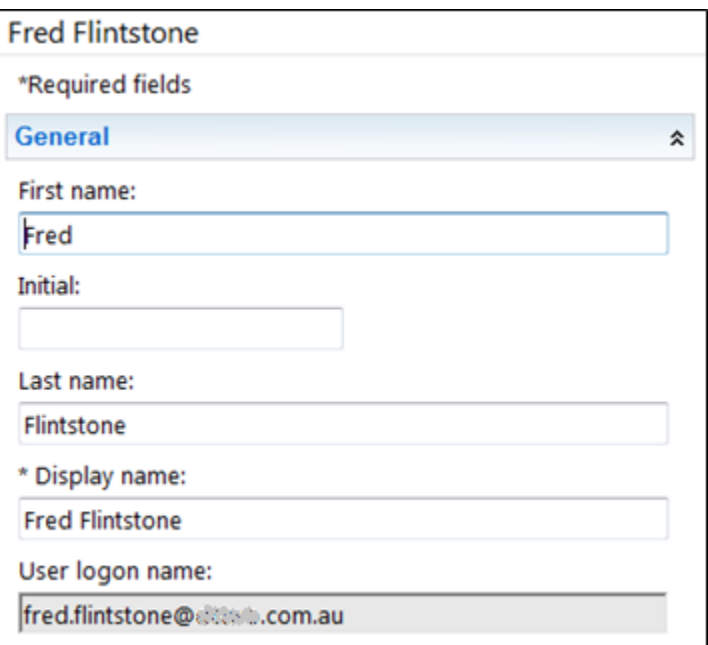

Mailbox Usage – Displays the allocation and amount of mailbox space used.

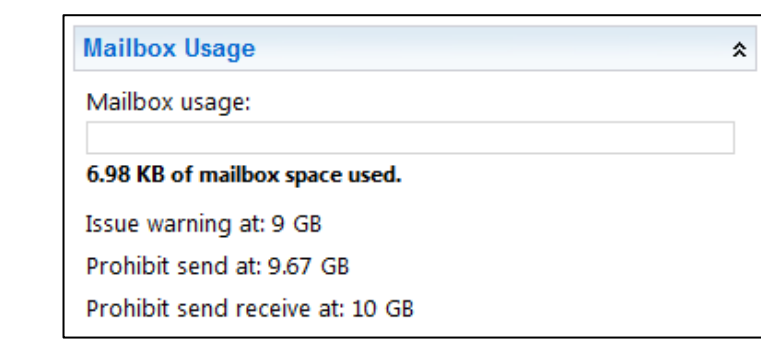

Contact Information – To enter and store the user's contact information

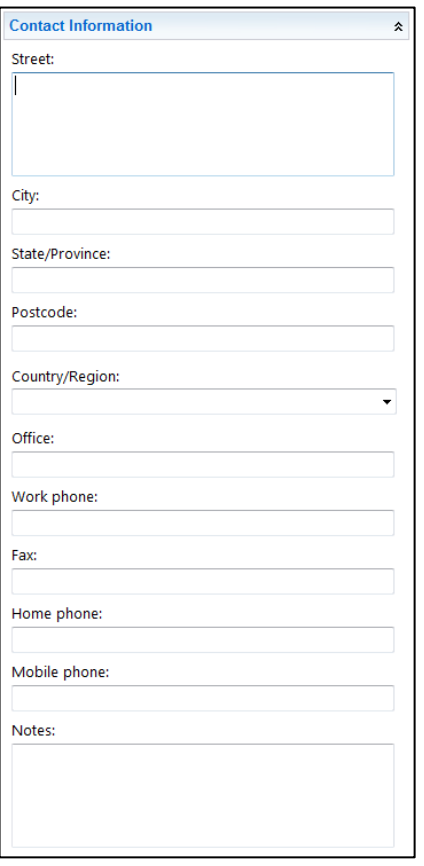

Organisation – To enter and store the user's organisation details

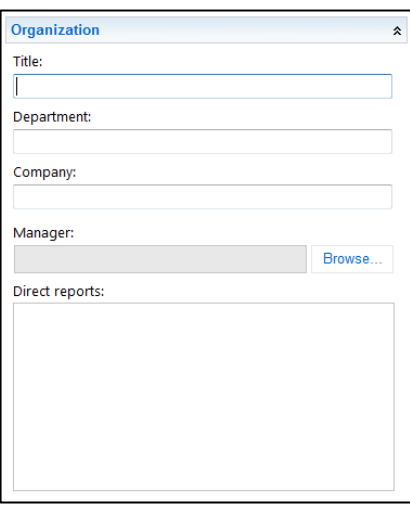

E-Mail Options – To add/edit any secondary email addresses the user may use

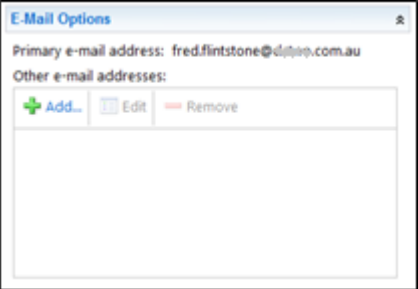

Mailbox Settings – To change the user's Mailbox plan and Role assignment policy

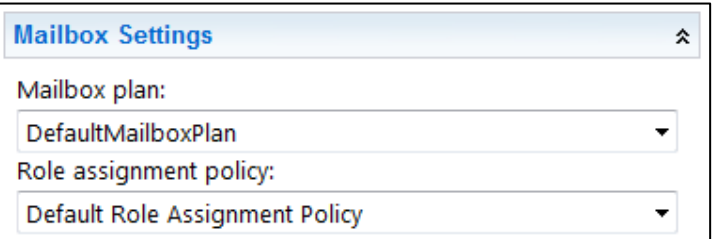

## Mailtips

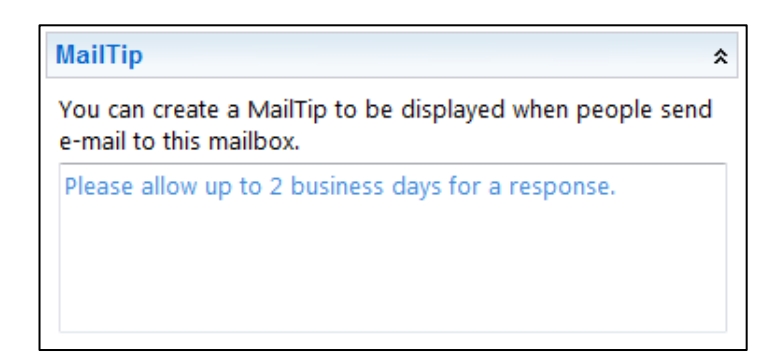

Mailbox Features – Enable or Disable the Archive and Litigation Hold Exchange features

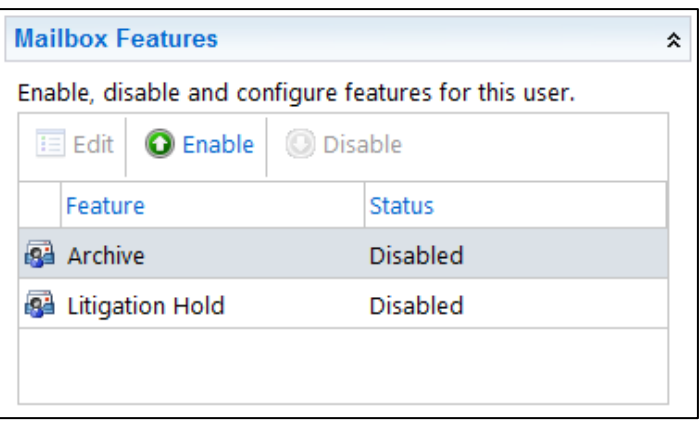

Phone and Voice Features – Enable or Disable Exchange ActiveSync for mobile devices

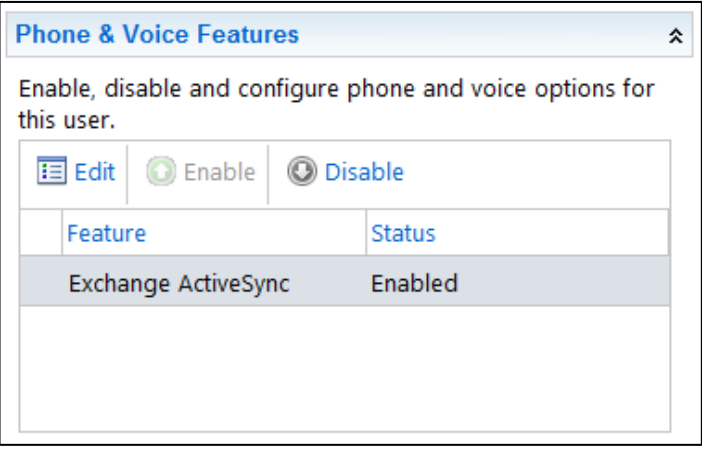

If you have any problems, issues or additional requirements while administering domains and mailboxes, please do not hesitate to contact DC Two support via email [support@dctwo.com.au](mailto:support@dctwo.com.au) or on 08 6141 1011.